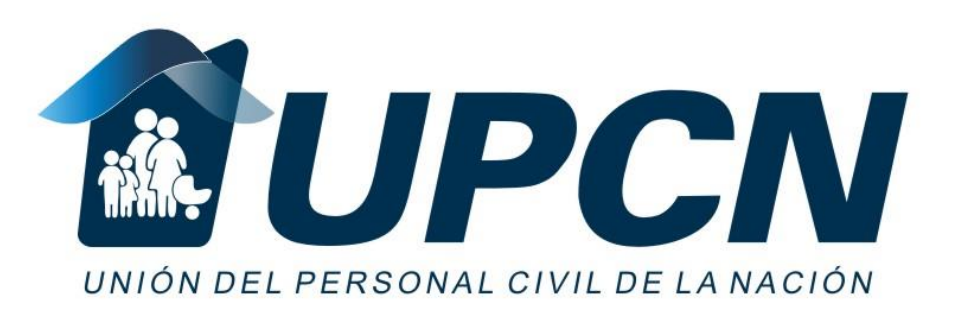

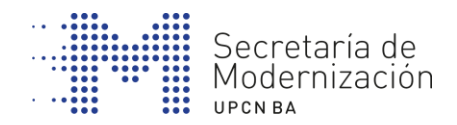

# **CREA TU CUENTA DE CORREO ELECTRÓNICO**

**INICIACIÓN DIGITAL**

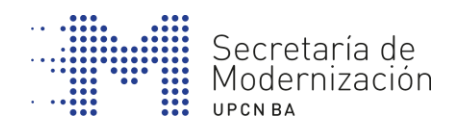

# **ÍNDICE**

- **1. DEFINICIÓN Y CARACTERÍSTICAS DEL CORREO ELECTRÓNICO.**
- **2. CREACIÓN DE UNA CUENTA DE CORREO WEB.**
- **3. FUNCIONALIDAD DEL CORREO ELECTRÓNICO.**
- **4. OTRAS FORMAS DE COMUNICARNOS: MENSAJERÍA INSTANTÁNEA Y VIDEOLLAMADA.**

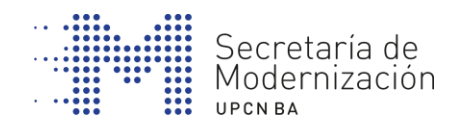

Las características principales del correo electrónico son:

Es un sistema que permite redactar, enviar y recibir mensajes a través de Internet.

Se pueden adjuntar documentos electrónicos u otros archivos.

El correo web (webmail en inglés) facilita que podamos acceder a través de una página web, ya sea con un navegador desde nuestra computadora o desde un dispositivo móvil.

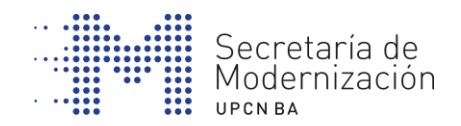

Los elementos que conforman una dirección de correo electrónico son:

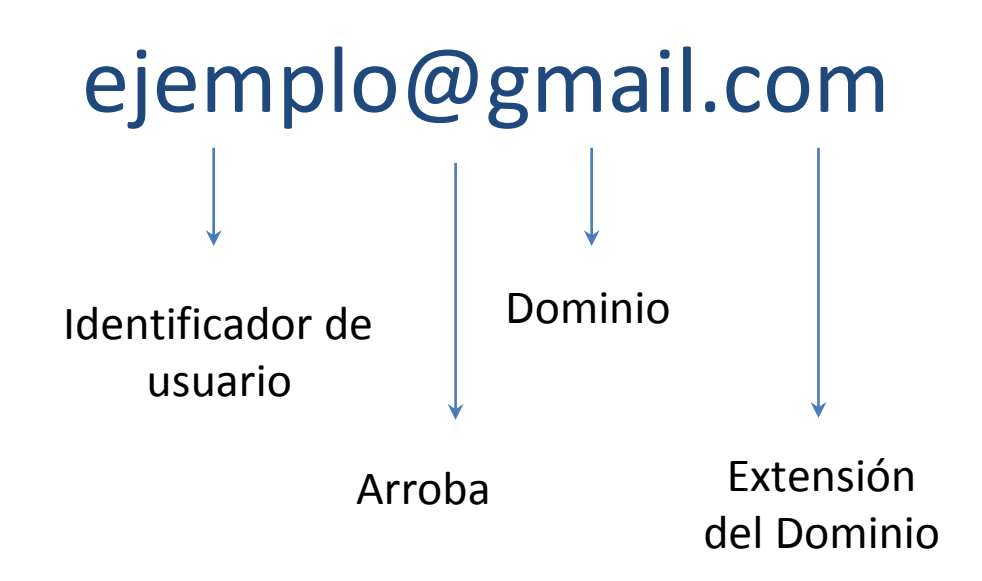

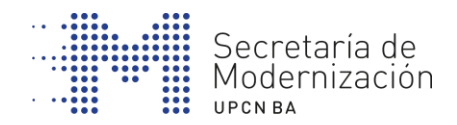

# ejemplo@gmail.com

**Identificador de usuario o ID:** El nombre de usuario se puede personalizar y puede contener letras, cifras y algunos signos.

**Arroba:** no cambia nunca, siempre es @ el separador entre el nombre de usuario y el dominio.

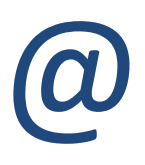

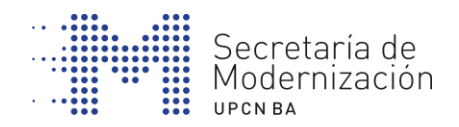

### **¿Cómo escribir el símbolo @ con el teclado?**

El símbolo de la arroba se escribe en el teclado de la computadora utilizando las teclas de manera simultánea:

# **Alt Gr + Q Alt + 64 Control + Alt + Q**

Hay otros teclados que ya incorporan el símbolo arroba.

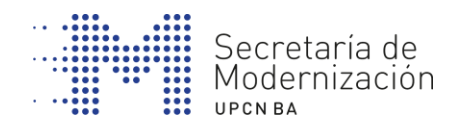

#### **¿Cómo y dónde se puede obtener una cuenta de correo electrónico?**

Cuentas de correo electrónico hay:

**- GRATUITAS:** Solo es necesario elegir alguno de los muchos proveedores de servicios y registrarse (que normalmente implica un nombre de usuario, una contraseña y algún dato más): ya tendremos nuestra cuenta de correo electrónico.

Es un trámite de pocos minutos Algunos ejemplos de lugares donde podemos crear cuentas de correo gratuitamente son estos:

www.gmail.com www.hotmail.com www.yahoo.com.ar

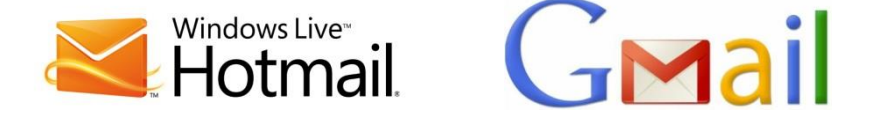

**AHOO!** 

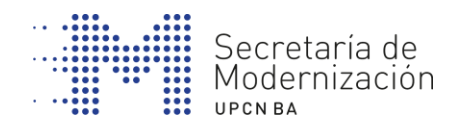

#### **¿Cómo y dónde se puede obtener una cuenta de correo electrónico?**

#### **PAGO:**

Hay alternativas que permiten que la dirección electrónica incluya la denominación de la empresa. Si queremos personalizar las cuentas de correo con el nombre de la empresa (nombre@empresa.com) hemos de adquirir el dominio y pagar.

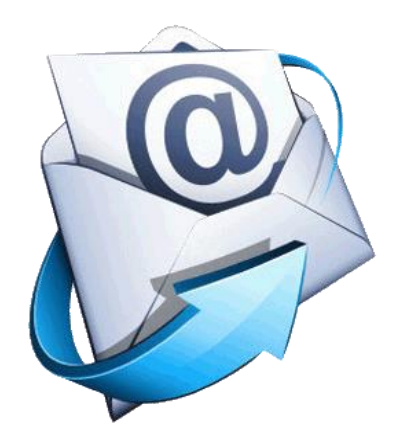

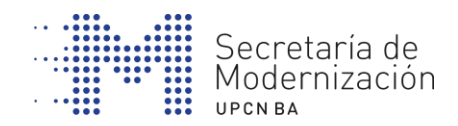

# **2. CREACIÓN DE UNA CUENTA DE CORREO ELECTRÓNICO**

Para utilizar un correo web, primero hay que darse de alta en la web de un proveedor que ofrezca este servicio.

Algunos ejemplos de compañías que ofrecen un servicio de correo web gratuito son gmail o Yahoo, pero hay muchas más.

Para abrir un correo web de Gmail, tendremos que ir a la dirección de gmail y hacer clic en **"Registrarse en Gmail".**

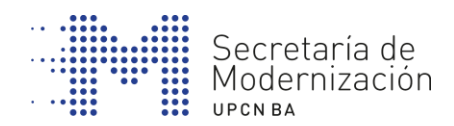

### **CREACIÓN DE UNA CUENTA DE CORREO ELECTRÓNICO**

A continuación, tenemos que llenar los campos vacíos con nuestro nombre y apellido, el usuario de acceso deseado y la contraseña.

- Hay que recordar que la contraseña debe ser mínimamente segura. Así, no es recomendable poner 123456, por ejemplo, ni números secretos de tarjetas de crédito, ni nombres demasiado evidentes ni fechas de cumpleaños.

Lo mejor es combinar mayúsculas, minúsculas y números. también tenemos que elegir un nombre de usuario único.

- Gmail nos ofrece la opción de comprobar la disponibilidad antes de hacer el alta definitiva.

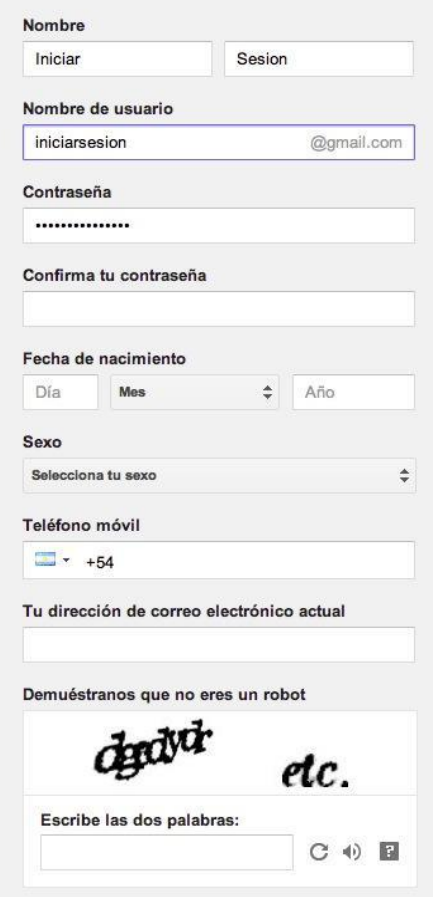

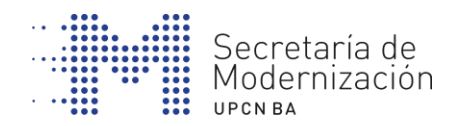

# **CREACIÓN DE UNA CUENTA DE CORREO ELECTRÓNICO**

#### **Acceder al correo web**

Para acceder al correo web hay que realizar las siguientes pasos:

En el caso de acceder a través del sitio web hay que abrir el navegador y escribir en la barra de direcciones la dirección del servidor donde se ha creado la cuenta de correo.

A continuación aparecerá la pantalla donde deberán introducir el identificador de usuario y la contraseña en el cuadro de registro.

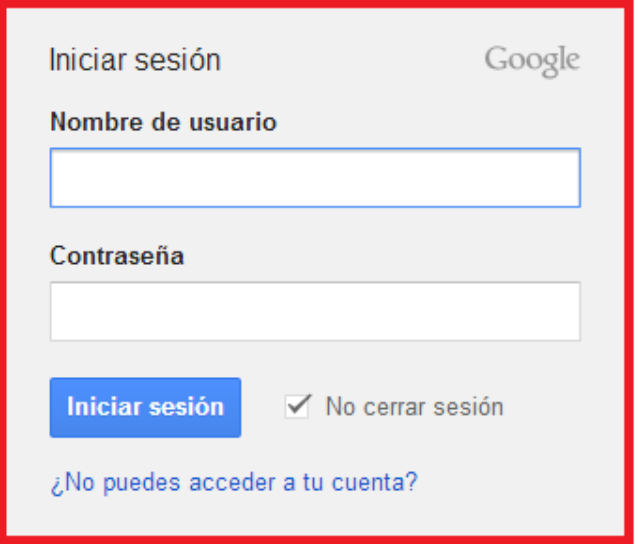

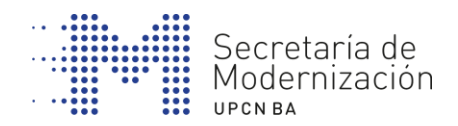

Básicamente encontrará:

**Bandeja de entrada o Recibidos, según proveedor de correo electrónico:** De todas las carpetas la más importante es la bandeja de entrada.

En general, es el primer lugar donde se entra, para ver todos los mensajes nuevos que llegan. Además, allí se van acumulando los ya leídos y que no se han eliminado.

Para ver la bandeja de entrada sólo se debe hacer clic en su nombre. Del listado que aparece, cada línea corresponde a un mensaje diferente y a primera vista, la mayoría de correos podemos leer el remitente, el asunto y la fecha de envío.

Para acceder al contenido debemos hacer clic en el mensaje que queremos leer.

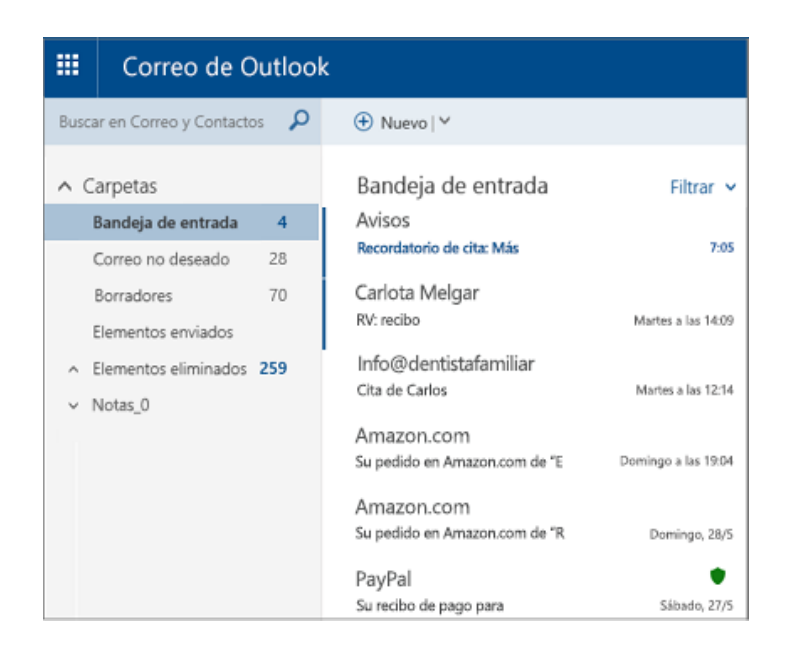

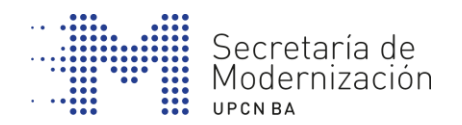

**Redactar un nuevo mensaje:** opción que permite enviar un correo al destinatario o destinatarios que seleccionamos. En el nuevo mensaje se identifican diferentes partes y funcionalidades:

**De:** muestra la dirección del remitente, es decir, la que utiliza. Ante la dirección sale el nombre y apellidos que ha dado en el proceso de registro. Estos datos aparecerán en la bandeja de entrada del destinatario cuando reciba el correo.

**Para:** en este campo debe introducir la dirección de correo electrónico del destinatario al que le desea enviar. Para enviar el mismo mensaje a diferentes personas escribimos las diferentes direcciones separadas por comas.

**CC:** significa "Con Copia", es decir, se envía el mensaje al destinatario principal y en el resto una copia.

**CCO:** este campo permite enviar una copia del mensaje a otras personas sin que el resto lo vean.

**Asunto:** es el título identificativo o resumen del mensaje que queremos enviar.

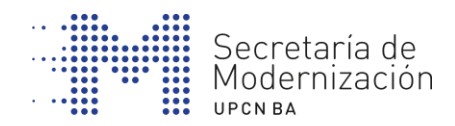

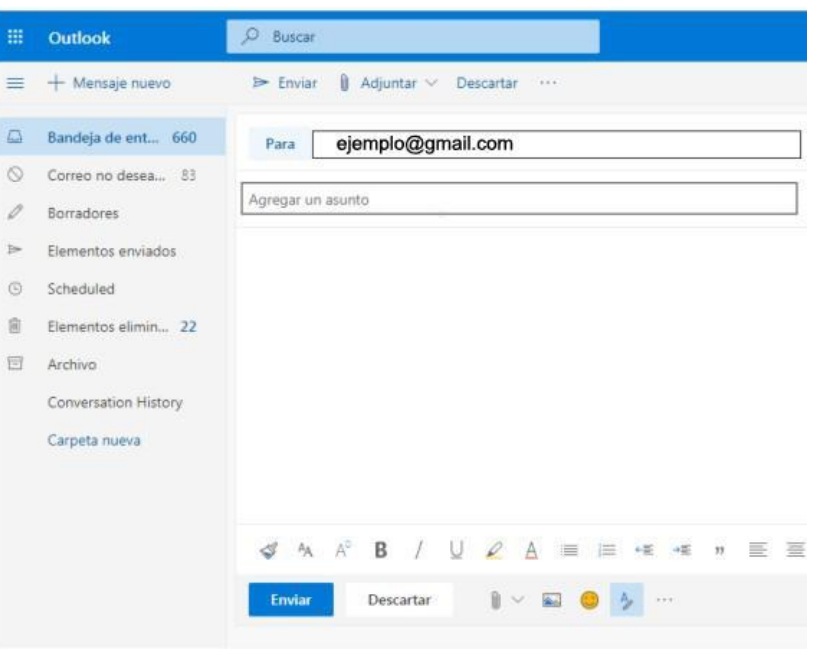

Si desea adjuntar un archivo al mensaje, es decir, añadirlo al correo electrónico que está por enviar lo puede hacer seleccionando la opción "Adjuntar":

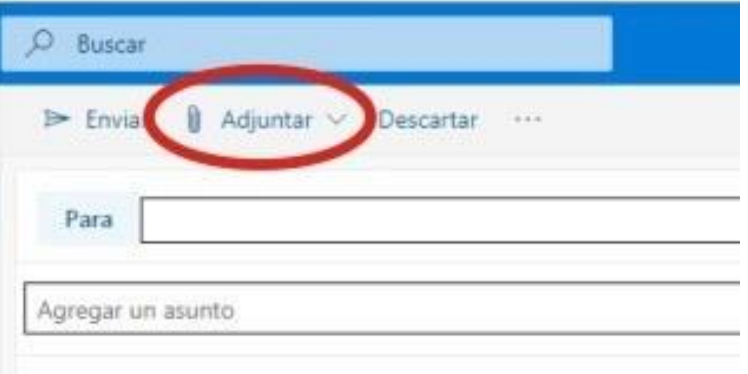

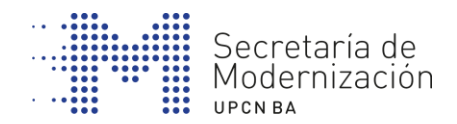

Por último, una vez tenga todos los campos con la información seleccione la opción: "enviar"

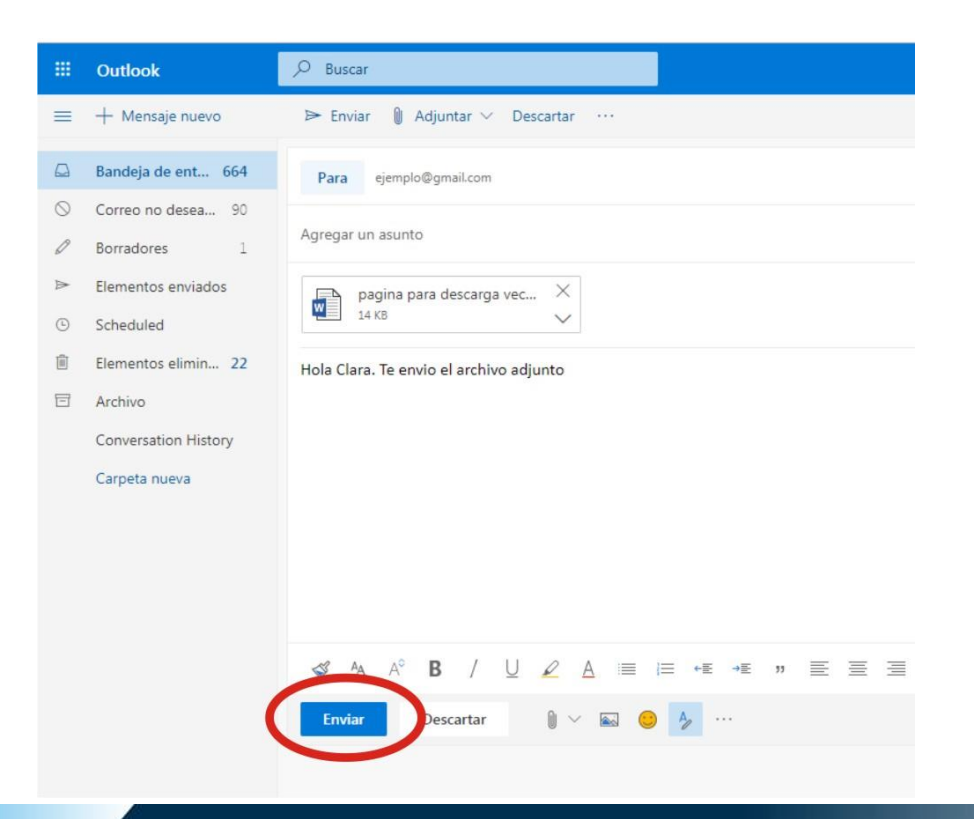

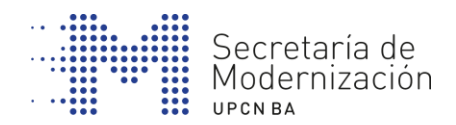

**Responder y reenviar mensajes:** Cuando se recibe un mensaje existe la posibilidad de responderlo y también de reenviar el mensaje a otros destinatarios. Estas opciones aparecen cuando se abre un mensaje recibido o uno ya leído en la bandeja de entrada.

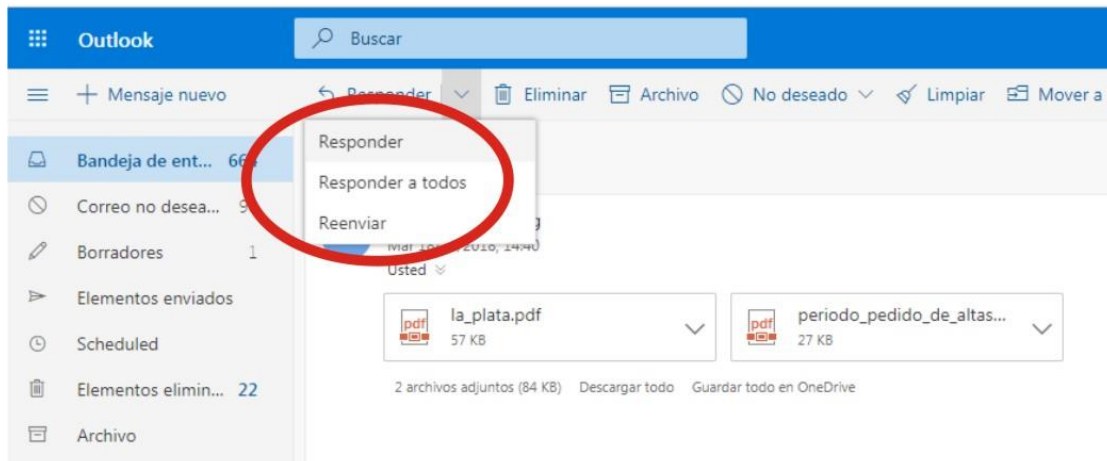

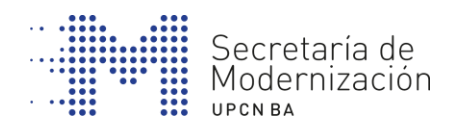

Para contestar a la persona que nos ha enviado el mensaje se hace clic en **Responder**. Si se elige la opción **Responder a todos**, se envía la respuesta a todos los destinatarios que aparecen en **Para** (Destinará principales) y **CC** (destinatarios en copia). Para reenviar un mensaje que hemos recibido a una tercera persona (por ejemplo, a otros direcciones de nuestra lista de contactos) se hace clic en **Reenviar**.

#### **Eliminar mensajes**

Para que la cuenta de correo no quede saturado es recomendable borrar de forma periódica los mensajes que no se quiere conservar con el botón **Eliminar.** De hecho, los servicios de correo gratuito actuales ofrecen una gran cantidad de memoria pero es recomendable hacer "limpieza" de correos de forma regular.

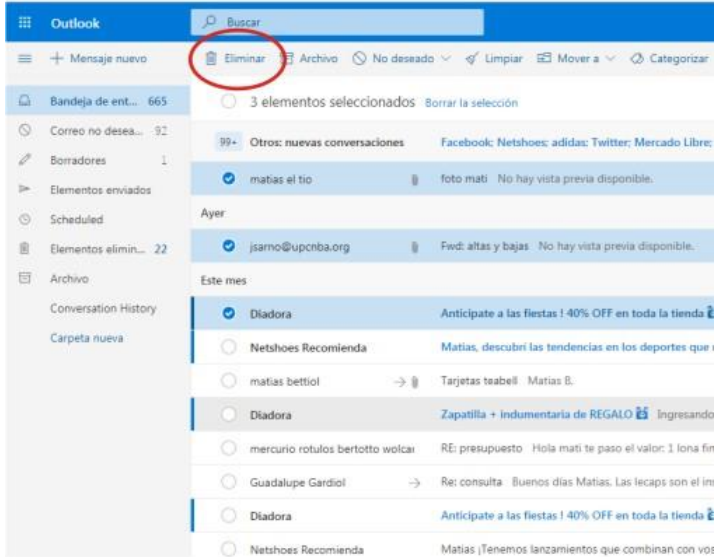

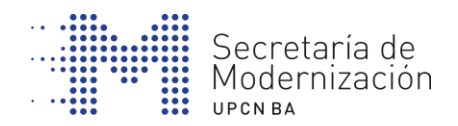

Como medida de seguridad habitualmente los mensajes eliminados no desaparecen de forma inmediata, quedan almacenados en la carpeta Eliminados (que se puede denominar de otros formas como Papelera, en función de la compañía y del dispositivo), desde donde podemos eliminarlos de forma definitiva.

#### **Gestionar los contactos**

Uno de los servicios más útiles que proporcionan los buzones de correo es la libreta de direcciones de contactos. Esta opción permite almacenar las direcciones de correo electrónico para no tener que escribirlas cada vez que se envía un correo electrónico.

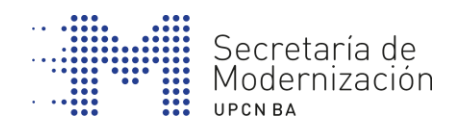

# **4. OTRAS FORMAS DE COMUNICARNOS: MENSAJERÍA INSTANTÁNEA Y VIDEOLLAMADA.**

#### **MENSAJERÍA INSTANTÁNEA**

El servicio de mensajería instantánea consiste en una ventana donde se escriben mensajes, en texto plano o acompañado de iconos o emoticonos.

Las características principales son:

- El mensaje se envía a uno o varios destinatarios que estén conectados, los que lo recibirán en tiempo real, lo leerán y podrán contestar al momento.

- Suelen tener otras funcionalidades como la posibilidad de establecer llamadas de voz, hacer videoconferencias, y compartir archivos, programas y juegos en línea.

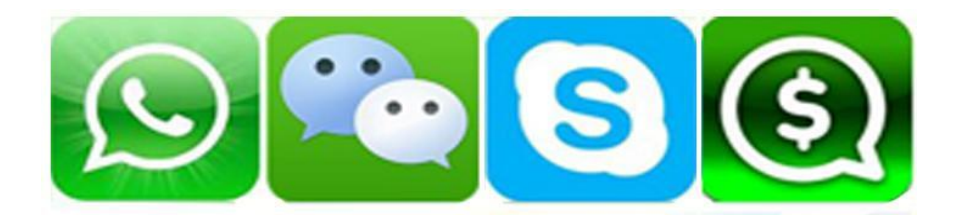

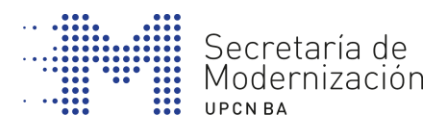

# **OTRAS FORMAS DE COMUNICARNOS: MENSAJERÍA INSTANTÁNEA Y VIDEOLLAMADA.**

#### **VIDEOLLAMADA**

La videoconferencia o videollamada es un sistema de comunicación en tiempo real, que permite la interacción visual, auditiva y verbal a través de Internet entre personas que se encuentran distantes.

Muchos programas de mensajería instantánea incorporan esta posibilidad, como Hangouts, Whatsapp o Line.

El dispositivo que usamos deberá disponer de cámara para poder establecer la interacción visual.

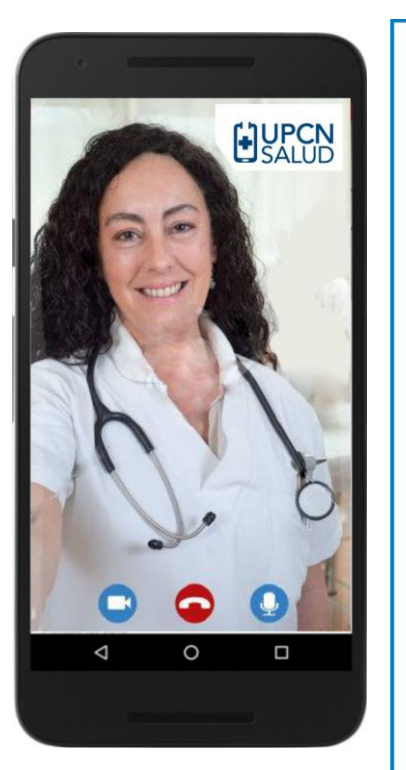

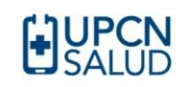

# **UPCN Salud** tu App de telemedicina.

Consultá a tu médico de confianza desde el celular. en todo momento y lugar.

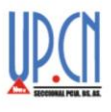

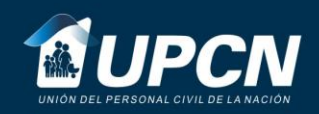

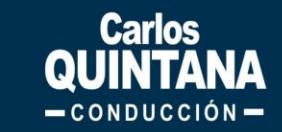

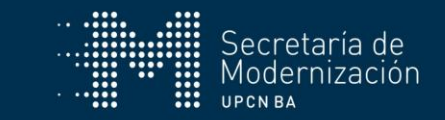